# <span id="page-0-2"></span><span id="page-0-1"></span><span id="page-0-0"></span>**G2 DownloadInterfaces**

**User's Guide Version 2015**

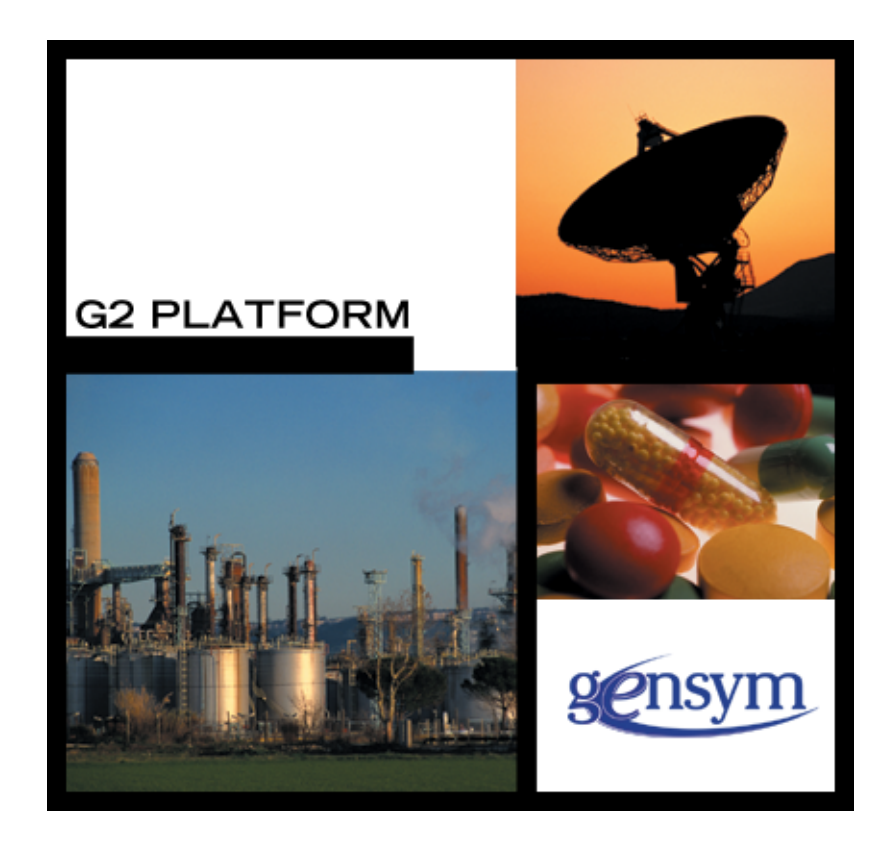

[G2 DownloadInterfaces](#page-0-0) [User's Guide,](#page-0-1) [Version 2015](#page-0-2) December 2015

The information in this publication is subject to change without notice and does not represent a commitment by Gensym Corporation.

Although this software has been extensively tested, Gensym cannot guarantee error-free performance in all applications. Accordingly, use of the software is at the customer's sole risk.

#### Copyright (c) 1985-2015 Gensym Corporation

All rights reserved. No part of this document may be reproduced, stored in a retrieval system, translated, or transmitted, in any form or by any means, electronic, mechanical, photocopying, recording, or otherwise, without the prior written permission of Gensym Corporation.

Gensym®, G2®, Optegrity®, and ReThink® are registered trademarks of Gensym Corporation.

NeurOn-Line™, Dynamic Scheduling™ G2 Real-Time Expert System™, G2 ActiveXLink™, G2 BeanBuilder™, G2 CORBALink™, G2 Diagnostic Assistant™, G2 Gateway™, G2 GUIDE™, G2GL™, G2 JavaLink™, G2 ProTools™, GDA™, GFI™, GSI™, ICP™, Integrity™, and SymCure™ are trademarks of Gensym Corporation.

Telewindows is a trademark or registered trademark of Microsoft Corporation in the United States and/or other countries. Telewindows is used by Gensym Corporation under license from owner.

This software is based in part on the work of the Independent JPEG Group.

Copyright (c) 1998-2002 Daniel Veillard. All Rights Reserved.

SCOR® is a registered trademark of PRTM.

License for Scintilla and SciTE, Copyright 1998-2003 by Neil Hodgson, All Rights Reserved.

This product includes software developed by the OpenSSL Project for use in the OpenSSL Toolkit (http://www.openssl.org/).

All other products or services mentioned in this document are identified by the trademarks or service marks of their respective companies or organizations, and Gensym Corporation disclaims any responsibility for specifying which marks are owned by which companies or organizations.

Gensym Corporation 52 Second Avenue Burlington, MA 01803 USA Telephone: (781) 265-7100

# **Contents**

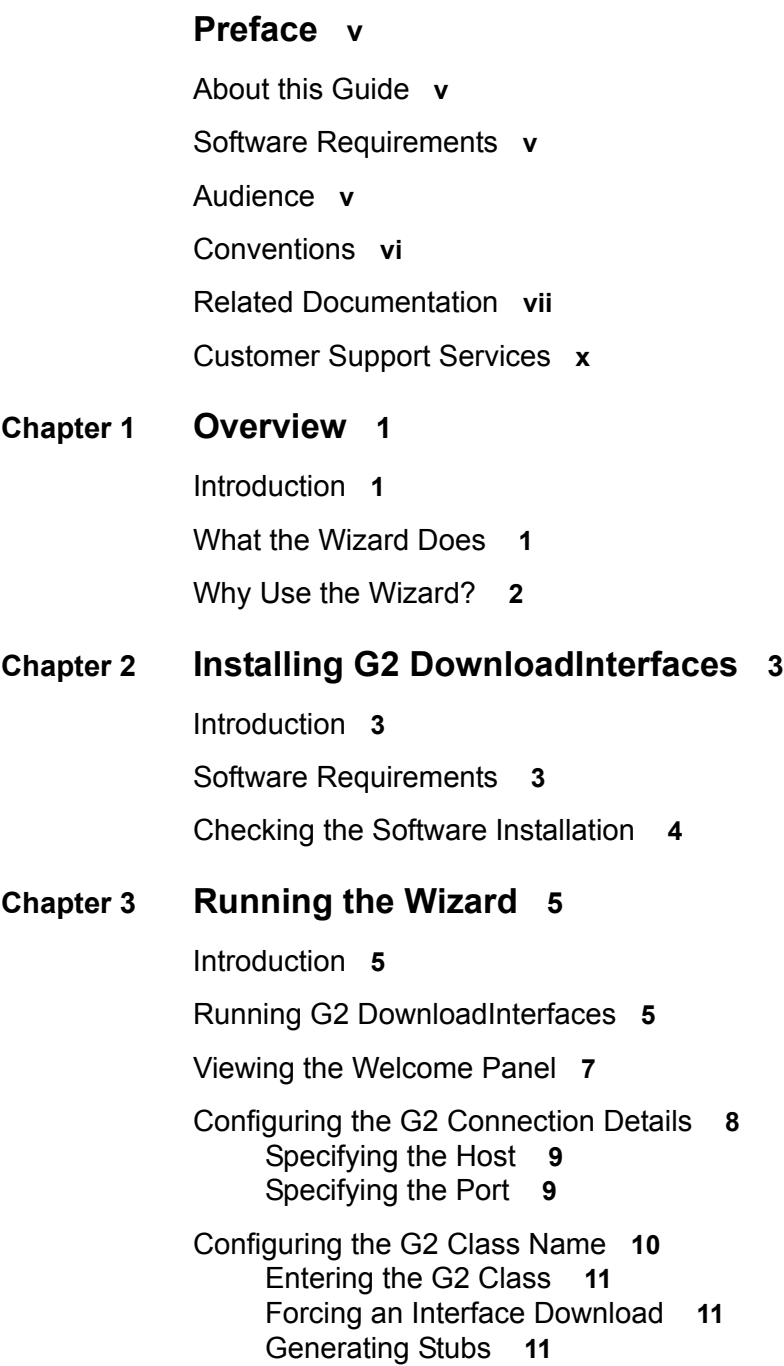

[Viewing the Summary Panel](#page-21-0) **12** [Displaying the Interface Downloading Progress](#page-22-0) **13** [Connecting to G2](#page-23-0) **14** [Downloading Class Data](#page-23-1) **14** [Viewing the Finished Panel](#page-23-2) **14**

#### **Chapter [4](#page-24-0) Using the Command-Line Options 15**

[Introduction](#page-24-1) **15** [-host](#page-25-0) **16** [-port](#page-25-1) **16** [-class or -classes](#page-26-0) **17** [-force](#page-26-1) **17** [-stubs](#page-27-0) **18** [+g](#page-27-1) **18** [+t](#page-27-2) **18** [+v](#page-27-3) **18**

**[Index](#page-28-0) 19**

# **Preface**

<span id="page-4-0"></span>*Describes this guide and the conventions that it uses.*

About this Guide **v** [Software Requirements](#page-4-2) **v** [Audience](#page-4-3) **v** A Note About the API **vi** Conventions **vi** Related Documentation **viii** Customer Support Services **ix**

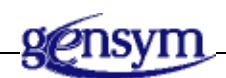

# <span id="page-4-1"></span>**About this Guide**

This guide describes the basic features of the G2 DownloadInterfaces wizard and explains how and why to use it.

## <span id="page-4-2"></span>**Software Requirements**

For information about the software requirements and installation of this version of G2 DownloadInterfaces, refer to the readme-javalink.html file supplied with G2 JavaLink, which includes this and other important instructions.

# <span id="page-4-3"></span>**Audience**

This document assumes that you are familiar with the features and syntax of the Java programming language, and that you know how to develop Java applications. It also assumes that you are familiar with the syntax of G2.

# **Conventions**

This guide uses the following typographic conventions and conventions for defining system procedures.

## **Typographic**

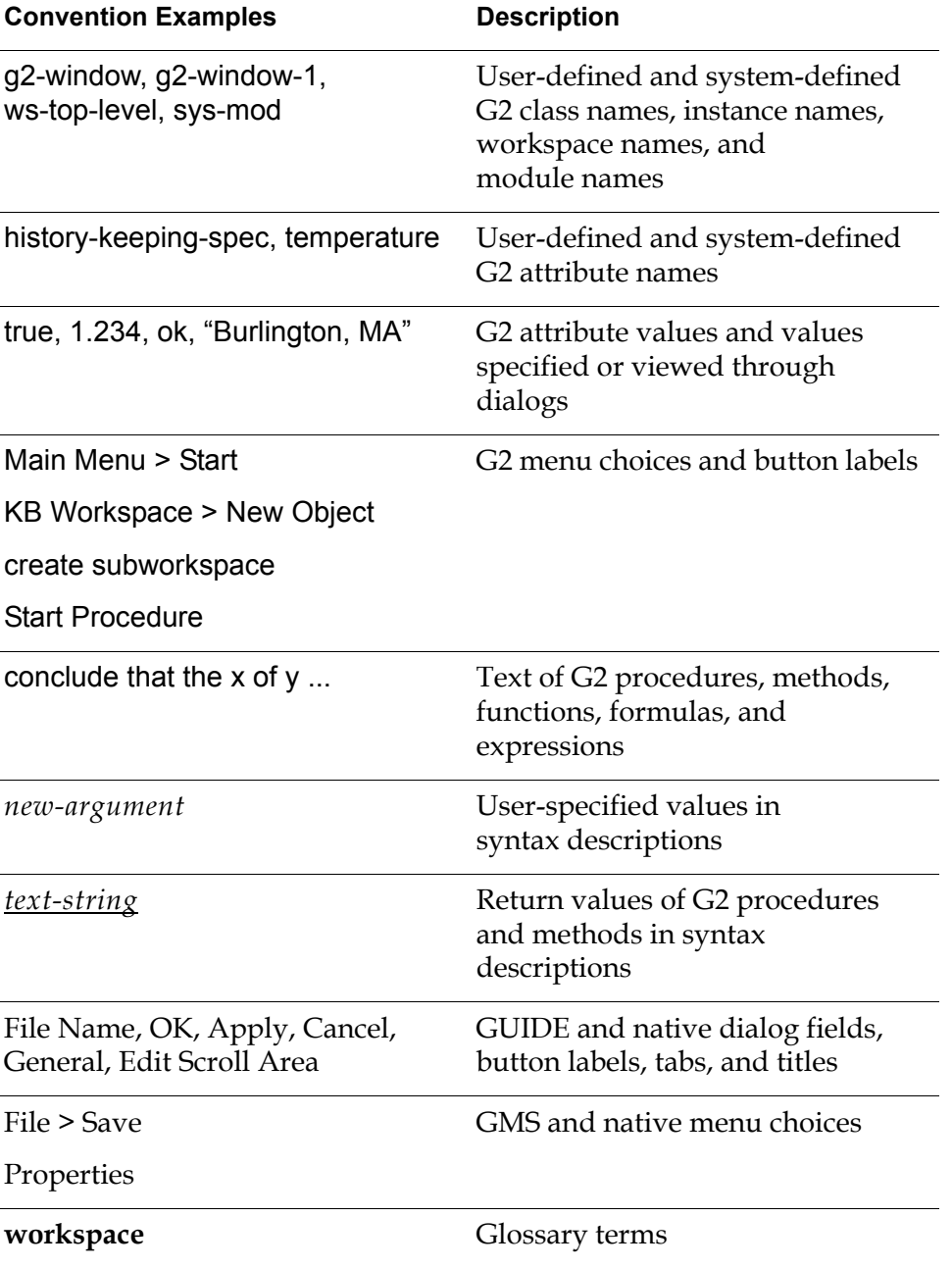

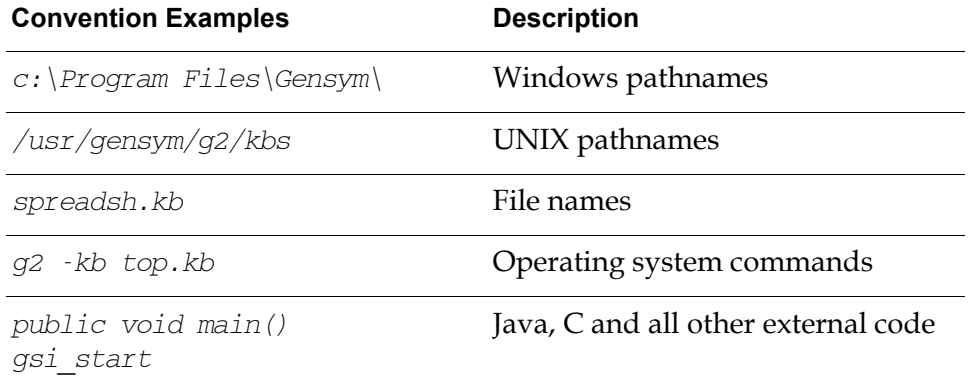

**Note** Syntax conventions are fully described in the *G2 Reference Manual*.

### **Procedure Signatures**

A procedure signature is a complete syntactic summary of a procedure or method. A procedure signature shows values supplied by the user in *italics*, and the value (if any) returned by the procedure *underlined*. Each value is followed by its type:

g2-clone-and-transfer-objects (*list*: class item-list, *to-workspace*: class kb-workspace, *delta-x*: integer, *delta-y*: integer) -> *transferred-items*: g2-list

## **Related Documentation**

#### **G2 Core Technology**

- *G2 Bundle Release Notes*
- *Getting Started with G2 Tutorials*
- *G2 Reference Manual*
- *G2 Language Reference Card*
- *G2 Developer's Guide*
- *G2 System Procedures Reference Manual*
- *G2 System Procedures Reference Card*
- *G2 Class Reference Manual*
- *Telewindows User's Guide*
- *G2 Gateway Bridge Developer's Guide*

#### **G2 Utilities**

- *G2 ProTools User's Guide*
- *G2 Foundation Resources User's Guide*
- *G2 Menu System User's Guide*
- *G2 XL Spreadsheet User's Guide*
- *G2 Dynamic Displays User's Guide*
- *G2 Developer's Interface User's Guide*
- *G2 OnLine Documentation Developer's Guide*
- *G2 OnLine Documentation User's Guide*
- *G2 GUIDE User's Guide*
- *G2 GUIDE/UIL Procedures Reference Manual*

#### **G2 Developers' Utilities**

- *Business Process Management System Users' Guide*
- *Business Rules Management System User's Guide*
- *G2 Reporting Engine User's Guide*
- *G2 Web User's Guide*
- *G2 Event and Data Processing User's Guide*
- *G2 Run-Time Library User's Guide*
- *G2 Event Manager User's Guide*
- *G2 Dialog Utility User's Guide*
- *G2 Data Source Manager User's Guide*
- *G2 Data Point Manager User's Guide*
- *G2 Engineering Unit Conversion User's Guide*
- *G2 Error Handling Foundation User's Guide*
- *G2 Relation Browser User's Guide*

#### **Bridges and External Systems**

- *G2 ActiveXLink User's Guide*
- *G2 CORBALink User's Guide*
- *G2 Database Bridge User's Guide*
- *G2-ODBC Bridge Release Notes*
- *G2-Oracle Bridge Release Notes*
- *G2-Sybase Bridge Release Notes*
- *G2 JMail Bridge User's Guide*
- *G2 Java Socket Manager User's Guide*
- *G2 JMSLink User's Guide*
- *G2 OPCLink User's Guide*
- *G2 PI Bridge User's Guide*
- *G2-SNMP Bridge User's Guide*
- *G2 CORBALink User's Guide*
- *G2 WebLink User's Guide*

#### **G2 JavaLink**

- *G2 JavaLink User's Guide*
- *G2 DownloadInterfaces User's Guide*
- *G2 Bean Builder User's Guide*

#### **G2 Diagnostic Assistant**

- *GDA User's Guide*
- *GDA Reference Manual*
- *GDA API Reference*

# **Customer Support Services**

You can obtain help with this or any Gensym product from Gensym Customer Support. Help is available online, by telephone, by fax, and by email.

#### **To obtain customer support online:**

Access G2 HelpLink at www.gensym-support.com.

You will be asked to log in to an existing account or create a new account if necessary. G2 HelpLink allows you to:

- Register your question with Customer Support by creating an Issue.
- Query, link to, and review existing issues.
- Share issues with other users in your group.
- Query for Bugs, Suggestions, and Resolutions.

#### **To obtain customer support by telephone, fax, or email:**

 $\rightarrow$  Use the following numbers and addresses:

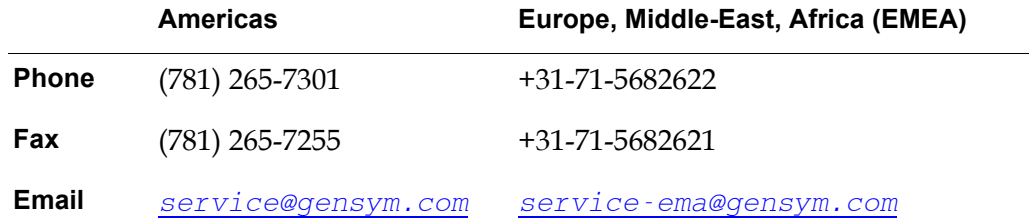

#### **To obtain G2 JavaLink specific customer support by e-mail:**

 $\rightarrow$  Use the following address:

javalink-service@gensym.com

# **Overview**

<span id="page-10-0"></span>*Introduces G2 DownloadInterfaces wizard.*

Introduction **1** [What the Wizard Does](#page-10-2) **1** [Why Use the Wizard?](#page-11-0) **2**

<span id="page-10-3"></span>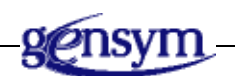

## <span id="page-10-1"></span>**Introduction**

<span id="page-10-5"></span>G2 DownloadInterfaces is an easy-to-use software wizard for generating Java interfaces and classes from G2 classes. The wizard guides you through the steps you need to complete to use this G2 JavaLink utility:

<span id="page-10-4"></span>com.gensym.jgi.download.DownloadInterfaces

## <span id="page-10-2"></span>**What the Wizard Does**

Using the G2 JavaLink utility com.gensym.jgi.download.DownloadInterfaces, the wizard connects to a specified G2 and generates the appropriate Java interfaces and classes for a specified G2 class and its respective subclasses.

For detailed information on how G2 DownloadInterfaces exports a class to Java and where it places that class, see the section "How G2 Classes Map to Java Classes" in Chapter 2, "Mapping Between G2 and Java" in the *G2 JavaLink User's Guide*.

## <span id="page-11-0"></span>**Why Use the Wizard?**

<span id="page-11-1"></span>You use the wizard to create interfaces and classes. There are two main reasons why you need to do this:

• To make required classes and interfaces available before running a JavaLink application.

When an object is passed to G2 JavaLink from G2, JavaLink attempts to create an instance of the corresponding Java class. JavaLink may be configured to generate and compile any Java classes required at runtime automatically. However, because downloading interfaces at runtime can be time-consuming, it is preferable to download classes ahead of time before they are required.

- **Note** When displaying the properties dialog for a G2 object in a Java application created by using Telewindows2 Toolkit, G2 JavaLink obtains the information from G2 at runtime, regardless of whether you have downloaded interfaces ahead of time.
	- To make available any G2 class required by a Java class. When you write a Java class that references a G2 class, the Java source file will not compile without the corresponding interface for the G2 class.

For more information regarding the G2 DownloadInterfaces utility and the Java G2 class mapping, see Chapter 2 of the *G2 JavaLink User's Guide*.

# <span id="page-12-0"></span>**Installing G2 DownloadInterfaces**

*This chapter describes the installation of G2 DownloadInterfaces.*

Introduction **3**

[Software Requirements](#page-12-2) **3**

[Checking the Software Installation](#page-13-0) **4**

<span id="page-12-4"></span>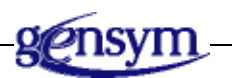

# <span id="page-12-1"></span>**Introduction**

<span id="page-12-3"></span>There are no separate installation instructions for G2 DownloadInterfaces, since it is installed as part of G2 JavaLink. For more information about the installation, refer to the readme-javalink.html file, supplied with G2 JavaLink, which includes installation and other important instructions.

# <span id="page-12-2"></span>**Software Requirements**

For information about the software requirements for this version of G2 DownloadInterfaces, see the readme-javalink.html file supplied with G2 JavaLink.

## <span id="page-13-1"></span><span id="page-13-0"></span>**Checking the Software Installation**

When all of the required software is installed on your system, you can verify the G2 DownloadInterfaces installation by running the wizard in self-test mode.

**To run the wizard in self-test mode:**

 $\rightarrow$  From a command window, execute the command as follows:

<span id="page-13-4"></span><span id="page-13-3"></span><span id="page-13-2"></span>java com.gensym.beanbuilder.G2DownloadInterfaces +v

The application should display a message reflecting the state of the self test and also return the version of G2 DownloadInterfaces, such as:

Gensym G2 DownloadInterfaces Version *version-number* Self Test Passed

where *version-number* is the current version.

# <span id="page-14-0"></span>**Running the Wizard**

*This chapter describes how to use the G2 DownloadInterfaces wizard.*

Introduction **5** [Running G2 DownloadInterfaces](#page-14-2) **5** [Viewing the Welcome Panel](#page-16-0) **7** [Configuring the G2 Connection Details](#page-17-0) **8** [Configuring the G2 Class Name](#page-19-0) **10** [Viewing the Summary Panel](#page-21-0) **12** [Displaying the Interface Downloading Progress](#page-22-0) **13** [Viewing the Finished Panel](#page-23-2) **14**

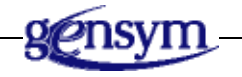

# <span id="page-14-1"></span>**Introduction**

<span id="page-14-3"></span>You use the G2 DownloadInterfaces utility by running a wizard, which provides a graphical user interface (GUI) to the utility. Alternatively, you can run the utility without the wizard.

# <span id="page-14-2"></span>**Running G2 DownloadInterfaces**

Before running G2 DownloadInterfaces, you must:

- Launch G<sub>2</sub>.
- Load the KB containing the classes for which you require Java interfaces.

You can run G2 DownloadInterfaces with or without a graphical user interface.

#### **To run G2 DownloadInterfaces with a GUI:**

 $\rightarrow$  From a command window, execute this command:

java com.gensym.beanbuilder.G2DownloadInterfaces

<span id="page-15-3"></span><span id="page-15-2"></span><span id="page-15-1"></span><span id="page-15-0"></span>**or**

 $\rightarrow$  Launch the utility from the Start menu, by choosing the following from your Gensym G2 program group:

G2 JavaLink > Download Interfaces

#### **To run G2 DownloadInterfaces without a GUI:**

 $\rightarrow$  From a command window, execute this command:

java com.gensym.beanbuilder.G2DownloadInterfaces -class MY-CLASS

This command runs G2 DownloadInterfaces on MY-CLASS without a GUI.

The remaining instructions assume you have started G2 DownloadInterfaces with a GUI.

For information on running the G2 Bean Builder without a GUI, see [Using the](#page-24-2)  [Command-Line Options.](#page-24-2)

# <span id="page-16-0"></span>**Viewing the Welcome Panel**

G2 DownloadInterfaces  $\Box$   $\times$ **DownloadInterfaces** 125 CambridgePark Drive 126 CambridgePark Driv<br>Cambridge MA 02140<br>Tel: 617 547 2500<br>http://www.gensym.com Version 1.0 ansym Corporation **Welcome to G2 DownloadInterfaces** This tool allows you to create Java interfaces for G2 Objects Gensym G2 About...  $\leq$  Back  $Next >$ Restart Exit

<span id="page-16-4"></span>Once you start G2 DownloadInterfaces, the Welcome panel appears:

This panel displays the version of G2 DownloadInterfaces currently running and provides these buttons:

<span id="page-16-3"></span><span id="page-16-2"></span><span id="page-16-1"></span>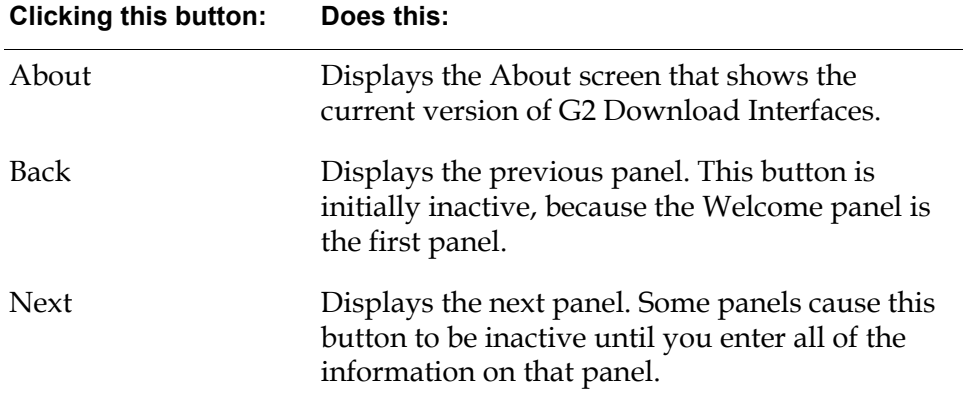

<span id="page-17-2"></span>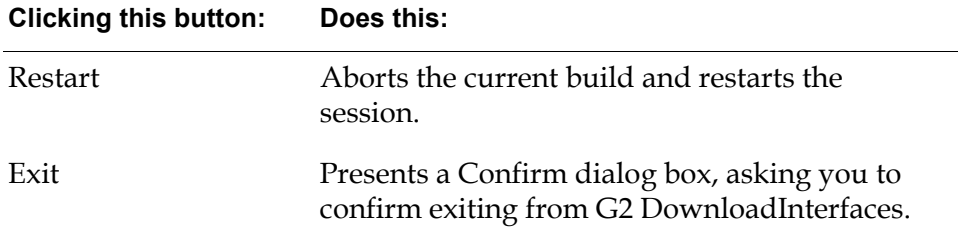

<span id="page-17-1"></span>The four navigation buttons and the Help button are common to all of the G2 DownloadInterfaces panels.

<span id="page-17-3"></span>Click Next to advance to the G2 Connection Details panel.

## <span id="page-17-0"></span>**Configuring the G2 Connection Details**

The G2 Connection Details panel configures the connection between G2 DownloadInterfaces and a G2 host:

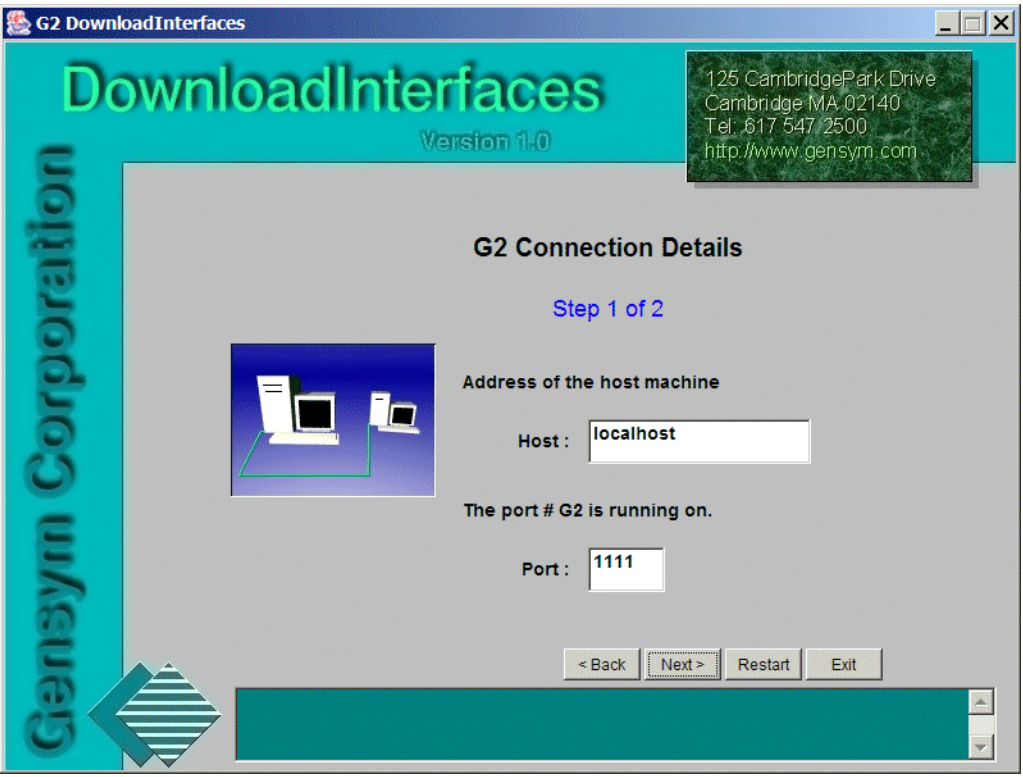

This panel has two specific controls:

- Host field
- Port field

Configure the Host and Port, then click Next to advance to the G2 Class Name panel.

## <span id="page-18-4"></span><span id="page-18-2"></span><span id="page-18-0"></span>**Specifying the Host**

The Host field holds the name or IP address of the machine running the target G2.

By default, the default Host is localhost, unless you started G2 DownloadInterfaces with the -host command-line option as described in [Using the Command-Line Options](#page-24-2).

## <span id="page-18-5"></span><span id="page-18-3"></span><span id="page-18-1"></span>**Specifying the Port**

<span id="page-18-6"></span>The Port field holds the TCP/IP port number at which G2 is running on the target machine.

By default, the default Port is 1111, unless you started G2 DownloadInterfaces with the *-port* command-line option as described in Using the [Command-Line Options.](#page-24-2)

# <span id="page-19-0"></span>**Configuring the G2 Class Name**

<span id="page-19-1"></span>The G2 Class Name panel lets you specify the G2 class for which to download a Java interface:

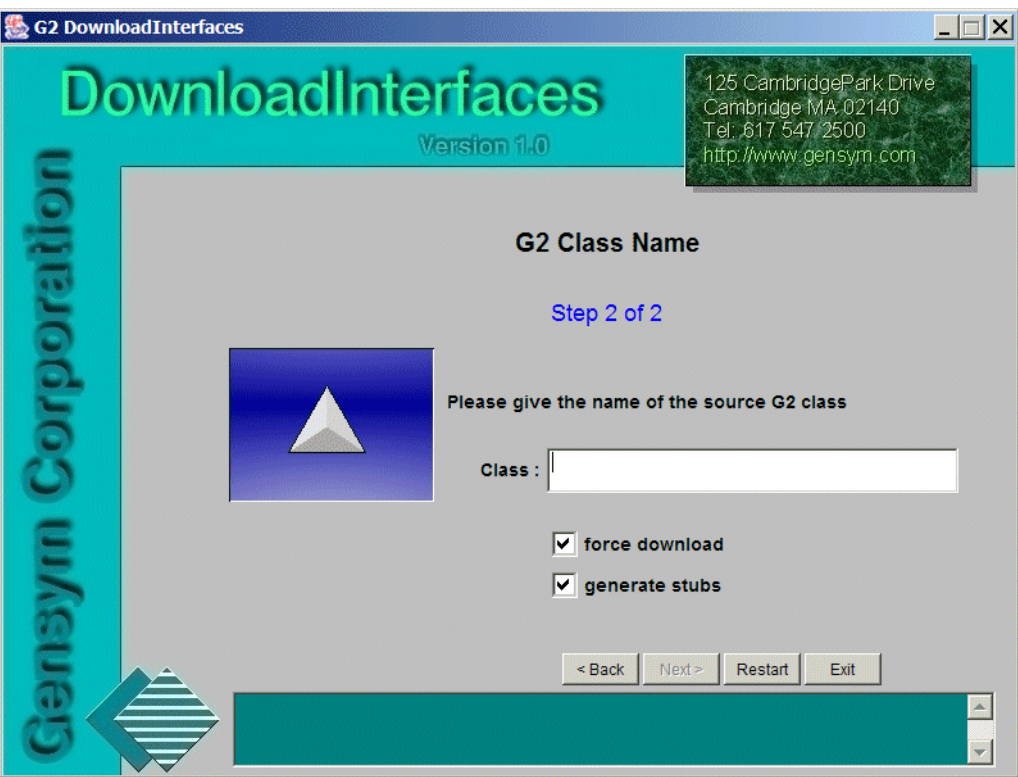

This panel has three specific controls:

- Class field
- Force download checkbox
- Generate stubs checkbox

Configure these controls, then click Next to advance to the Summary panel.

## <span id="page-20-5"></span><span id="page-20-3"></span><span id="page-20-0"></span>**Entering the G2 Class**

The Class field holds the G2 class for which you want to download interfaces. When entering the G2 class through the GUI, case does not matter but you must use hyphens if they appear in the G2 class name.

By default, the Class field is blank, unless you started G2 DownloadInterfaces with the *class* command-line option, as described in Using the [Command-Line Options.](#page-24-2)

The Next button is disabled unless this field has a value.

## <span id="page-20-6"></span><span id="page-20-1"></span>**Forcing an Interface Download**

The force download checkbox allows interfaces, and stubs if that checkbox is checked, to be created during development so that they pre-exist at deployment time. You should use this option when a G2 class or its methods have changed in some way. Forcing the download guarantees that the Java stubs are up-to-date.

When the option is not checked, JavaLink only creates the interfaces, and stubs if that option is checked, that it requires, reusing any that were previously downloaded.

<span id="page-20-7"></span>You use this feature when using G2 DownloadInterfaces to "repackage" previously packaged G2 classes, perhaps for creating a JAR file with a new file name or for changing the graphics of the icon.

By default, the force download checkbox is true. You can disable the force download option by unchecking the checkbox.

## <span id="page-20-8"></span><span id="page-20-4"></span><span id="page-20-2"></span>**Generating Stubs**

The generate stubs checkbox causes G2 DownloadInterfaces to create implementation Java class files for each Java interface corresponding to the G2 class being downloaded.

By default, the generate stubs option is true, unless you started G2 DownloadInterfaces with the -stubs option, as described in [Using the](#page-24-2)  [Command-Line Options.](#page-24-2)

# <span id="page-21-0"></span>**Viewing the Summary Panel**

<span id="page-21-1"></span>The Summary panel displays all of the values you entered in each of the previous panels:

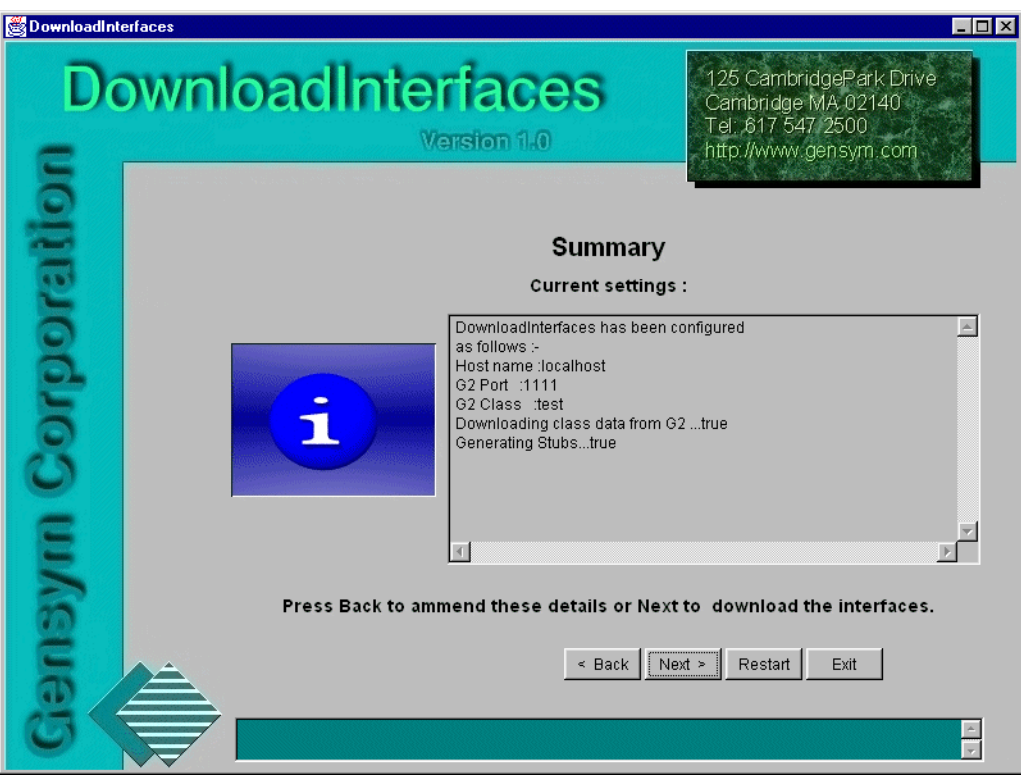

At this point, you do not need to configure any more information for the utility to begin building the requested Java classes and interfaces. To change any of the values you entered, click Back.

Verify the current settings, then click Next to advance to the Progress of Download panel where G2 DownloadInterfaces immediately begins downloading interfaces.

## <span id="page-22-0"></span>**Displaying the Interface Downloading Progress**

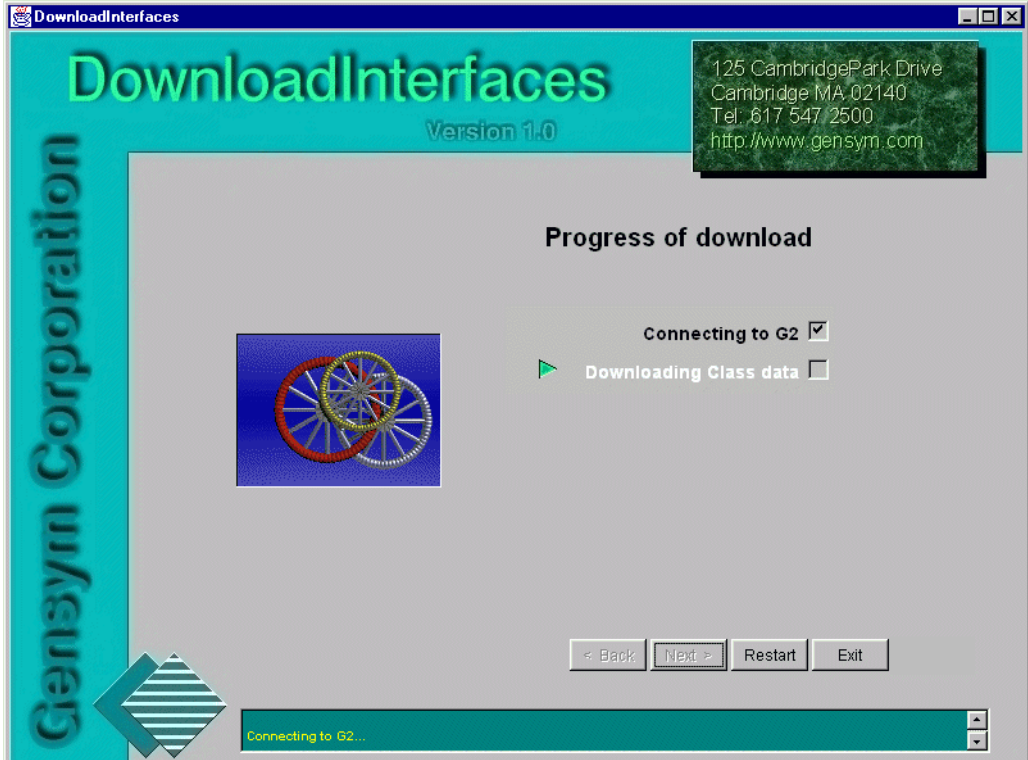

<span id="page-22-1"></span>The Progress of download panel displays progress as the interface is downloaded:

This panel has two specific controls, which indicate the progress of each stage of downloading interfaces:

- Connecting to G<sub>2</sub>
- Downloading class data

As each stage begins, the color of the checkbox label changes and the status bar at the bottom updates. As each stage is completed, the color changes again and the check box representing that stage is checked, if it completed successfully. The example above indicates that G2 DownloadInterfaces successfully connected to G2 and that it is currently downloading class data, as indicated by the marker.

During the download process, both the Back and Next navigation buttons are disabled.

When the download process is complete, the wizard automatically advances to the Finished panel.

## <span id="page-23-4"></span><span id="page-23-0"></span>**Connecting to G2**

During the Connecting to G2 stage, G2 DownloadInterfaces attempts to establish a connection with the specified G2. If the connection attempt fails, the error is reported to the wizard and no further building takes place.

## <span id="page-23-3"></span><span id="page-23-1"></span>**Downloading Class Data**

Once a connection has been established, G2 DownloadInterfaces attempts to extract information regarding the target G2 class.

<span id="page-23-5"></span>If the specified class is not found, the application informs the user and downloading stops. Otherwise, all of the relevant data is obtained from the target G2 for G2 DownloadInterfaces to complete its task.

# <span id="page-23-2"></span>**Viewing the Finished Panel**

The Finished panel displays a report of the build, detailing the results of the download:

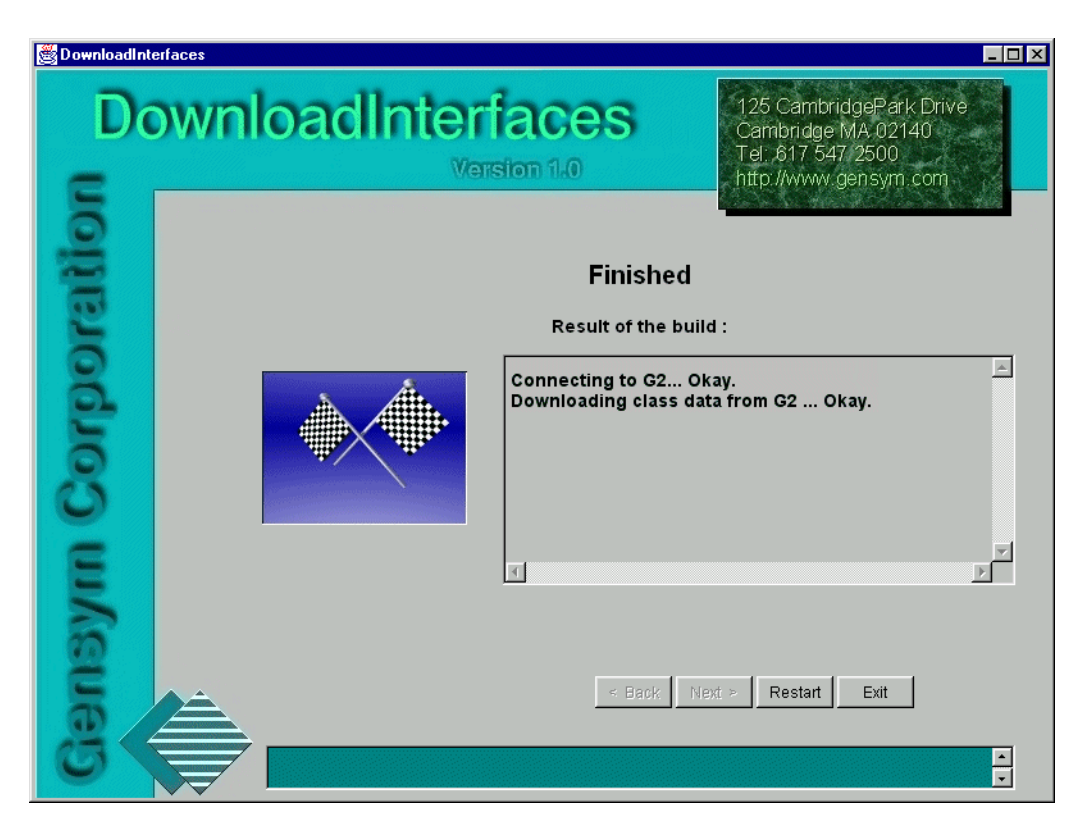

# <span id="page-24-2"></span><span id="page-24-0"></span>**Using the Command-Line Options**

*Describes G2 DownloadInterface's command-line options.*

Introduction **15** [-host](#page-25-0) **16** [-port](#page-25-1) **16** [-class or -classes](#page-26-0) **17** [-force](#page-26-1) **17** [-stubs](#page-27-0) **18** [+g](#page-27-1) **18** [+t](#page-27-2) **18** [+v](#page-27-3) **18**

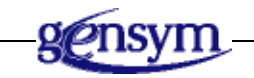

# <span id="page-24-1"></span>**Introduction**

<span id="page-24-3"></span>You can start the G2 DownloadInterfaces utility by using one or more of the following command-line options:

- -host
- -port
- -class or -classes
- -force
- -stubs
- $+q$
- $+ t$
- <span id="page-25-2"></span> $+77$

## <span id="page-25-0"></span>**-host**

Specifies the name or IP address of the machine on which the target G2 is running. If you do not use this command-line option, the utility uses localhost as the default value.

#### **To use the -host option:**

 java com.gensym.beanbuilder.G2DownloadInterfaces -host [*machine-name* | *IP-address*]

where *machine-name* and *IP-address* can be a machine name or an IP address. For example:

java com.gensym.beanbuilder.G2DownloadInterfaces -host mc1

or

```
java com.gensym.beanbuilder.G2DownloadInterfaces 
-host 1.2.3.4
```
<span id="page-25-3"></span>If you use this command-line option when using the wizard, then the host you enter appears automatically in the G2 Connection Details panel, as described in [Specifying the Host](#page-18-2).

### <span id="page-25-1"></span>**-port**

Specifies the port number of the machine on which the G2 process is running. If you do not use this command-line option, the utility uses port 1111 as the default value.

#### **To use the -port option:**

 java com.gensym.beanbuilder.G2DownloadInterfaces -port *port-number*

#### where *port-number* is the G2 port number. For example:

```
java com.gensym.beanbuilder.G2DownloadInterfaces 
-port 1112
```
<span id="page-26-2"></span>If you use this command-line option when using the wizard, then the port number you enter appears automatically in the G2 Connection Details panel, as described in [Specifying the Port.](#page-18-3)

### <span id="page-26-0"></span>**-class or -classes**

Specifies the G2 class for which you wish to obtain downloaded Java classes and interfaces.

#### **To use the -class or -classes option:**

```
 java com.gensym.beanbuilder.G2DownloadInterfaces 
   -class|-classes classname
```
where *classname* is the class to download. When specifying *classname* and not using the GUI, you must use all capital letters and include hyphens, unless the G2 class explicitly contains lower-case letters. When specifying the -classes command-line option, separate the class names with spaces. For example:

```
java com.gensym.beanbuilder.G2DownloadInterfaces 
-class MY-CLASS
```
java com.gensym.beanbuilder.G2DownloadInterfaces -classes MY-CLASS1 MY-CLASS2 MY-CLASS3

If you use this command-line option when using the wizard, then the class name you enter appears automatically in the G2 Class Name panel, as described in [Entering the G2 Class](#page-20-3).

<span id="page-26-3"></span>If you are not using the wizard, this option is required when launching G2 DownloadInterfaces, so that the utility knows which class to download.

## <span id="page-26-1"></span>**-force**

Specifies whether to force an interface download. The default for this option is false when running G2 Download Interfaces without a GUI.

#### **To use the -force option:**

#### java com.gensym.beanbuilder.G2DownloadInterfaces -force

This command-line option is only relevant when running G2 DownloadInterfaces without a GUI. When using the GUI, you can check and uncheck the force download option, as needed.

## <span id="page-27-0"></span>**-stubs**

<span id="page-27-7"></span>Specifies whether to generate the implementations for every Java interface created, even if the G2 user-defined class has been previously downloaded. The default value is false.

#### **To use the -stubs option:**

 java com.gensym.beanbuilder.G2DownloadInterfaces -stubs

If you use this command-line option when using the wizard, then the generate stubs checkbox is checked in the G2 Class Name panel, as described in [Generating](#page-20-4)  [Stubs.](#page-20-4)

## <span id="page-27-4"></span><span id="page-27-1"></span>**+g**

Launches G2 DownloadInterfaces with the graphical user interface wizard. When you launch G2 DownloadInterfaces with no command-line option, you get the GUI, by default. When you launch it with the -class command-line option, you do not get the GUI, unless you use the  $+g$  command-line option.

## <span id="page-27-5"></span><span id="page-27-2"></span>**+t**

Sets the trace output for the G2 DownloadInterfaces utility to true. By default, tracing is not enabled. The trace output can provide information about problems encountered while downloading G2 classes.

### <span id="page-27-6"></span><span id="page-27-3"></span>**+v**

Runs the G2 DownloadInterfaces verification test. By default, the verification test is not run when you launch the utility. For more information, see *Checking the* [Software Installation.](#page-13-1)

# <span id="page-28-0"></span>**Index**

#### <span id="page-28-1"></span>**A**

[About...button](#page-16-1)

#### <span id="page-28-2"></span>**B**

[Back button](#page-16-2) buttons [About...](#page-16-1) [Back](#page-16-2) [Exit](#page-17-1) [Next](#page-16-3) [Restart](#page-17-2)

### <span id="page-28-3"></span>**C**

[-class](#page-26-2) command-line option classes [downloading data for](#page-23-3) specifying G2 [using command-line option](#page-26-2) [using wizard](#page-20-5) [-classes](#page-26-2) command-line option command-line options [+g](#page-27-4)  $+t$ [+v](#page-27-6) [-class](#page-26-2) [-classes](#page-26-2) [-force](#page-26-3) [-host](#page-25-2) [-port](#page-25-3) [running G2 DownloadInterfaces, using](#page-24-3) [-stubs](#page-27-7) commands [for checking software installation](#page-13-2) for running G2 DownloadInterfaces [with a GUI](#page-15-0) [without a GUI](#page-15-1) [connecting to G2](#page-23-4) [connection, G2, configuring](#page-17-3) customer support services

### <span id="page-28-4"></span>**D**

downloading [class data](#page-23-3) interfaces [configuring G2 class](#page-19-1) [forcing](#page-20-6) [DownloadInterfaces](#page-10-3) utility

#### <span id="page-28-5"></span>**E**

[Exit button](#page-17-1)

#### <span id="page-28-6"></span>**F**

[Finished panel](#page-23-5) [-force](#page-26-3) command-line option force download option [use to repackage G2 classes](#page-20-7) forcing interface download [using command-line option](#page-26-3) [using wizard](#page-20-6)

### <span id="page-28-7"></span>**G**

[+g](#page-27-4) command-line option G2 [classes](#page-20-5) [configuring connection to](#page-17-3) [connecting to](#page-23-4) [host](#page-18-4) [port](#page-18-5) [G2 Class Name panel](#page-19-1) [G2 Connection Details panel](#page-17-3) G2 DownloadInterfaces [features of](#page-10-4) [generating Java classes, using](#page-10-5) [installing](#page-12-3) [reasons for using](#page-11-1) running [in self-test mode](#page-13-3) [using command-line options](#page-24-3) [using the wizard](#page-14-3)

[with GUI](#page-15-2) [without GUI](#page-15-3)

#### **GUI**

[command-line option for launching with](#page-27-4) running G2 DownloadInterfaces [with](#page-15-2) [without](#page-15-3)

#### <span id="page-29-0"></span>**H**

host specifying [using command-line option](#page-25-2) [using wizard](#page-18-4) [-host](#page-25-2) command-line option

### <span id="page-29-1"></span>**I**

installation [checking](#page-13-4) [software requirements for](#page-12-4) [installing G2 DownloadInterfaces](#page-12-3)

#### <span id="page-29-2"></span>**N**

[Next button](#page-16-3)

#### <span id="page-29-3"></span>**P**

port specifying [using command-line option](#page-25-3) [using wizard](#page-18-5) [-port](#page-25-3) command-line option [Progress of Download panel](#page-22-1)

#### <span id="page-29-4"></span>**R**

[Restart button](#page-17-2)

#### <span id="page-29-5"></span>**S**

software installation *[See](#page-12-3)* installation [software requirements](#page-12-4) stubs generating [using command-line option](#page-27-7) [using wizard](#page-20-8)

[-stubs](#page-27-7) command-line option [Summary panel](#page-21-1)

#### <span id="page-29-6"></span>**T**

 $+ t$  command-line option [TCP/IP port](#page-18-6) [tracing, command-line option for](#page-27-5)

#### <span id="page-29-7"></span>**V**

[+v](#page-27-6) command-line option

#### <span id="page-29-8"></span>**W**

[Welcome panel](#page-16-4)